# **nessViewer als Alternative für iCloud**

Mit der von Apple angebotenen iCloud können Daten zwischen verschiedenen Mac-Rechnern und iOS-Geräten synchronisiert werden, dies hat aber einige Nachteile:

- 1.) Datenschutz: man muss seine Daten einer kommerziellen Firma geben, die in den Geschäftsbedingungen den Zugriff und die Nutzung einräumt und dazu ein Hauptkennwort zur Entschlüsselung hat.
- 2.) Datenmenge: große Medien-Daten (wie z.B. Spielfilme) können nicht genutzt werden, u.a. da deren Transfer Stunden dauern und die iCloud-Kapazität überschritten würde.
- 3.) Automatische Synchronisierung: nicht alle Medien sollen immer und automatisch zwischen allen Geräten synchronisiert werden.
- 4.) Verfügbarkeit: die Nutzung ist nur mit neueren Mac OS und iOS Versionen möglich.

Mit nessViewer für Mac und nessViewer App für iOS bietet die FINESS UG ein Konzept an, um auch ohne iCloud seine Daten auf mehreren Mac-Rechnern bzw. iOS-Geräten zu nutzen:

- Transfer von Medien zwischen Mac und iOS-Gerät
- Transfer von Medien zwischen 2 Macs (oder z.B. Mac und Windows)
- Transfer von Medien zwischen 2 iOS-Geräten
- (Live-) Streamen bzw. Präsentieren von Medien vom Mac zu iOS
- Präsentieren von Medien von iOS zum Mac

Auf dem Mac wird hierfür der Medien-Server von nessViewer genutzt, auf dem iOS-Gerät das MedienCenter bzw. der FTP-Server und FTP-Client der nessViewer App.

nessViewer kann ab Mac OS X 10.4 verwendet werden, nessViewer App ab iOS 4.3.

Im Folgenden werden die notwendigen Schritte erklärt:

- 1.) Vorbereitung auf dem Mac
- 2.) Konfiguration des Medien-Servers auf dem Mac
- 3.) Konfiguration von nessViewer App auf dem iOS-Gerät
- 4.) (Live-) Streamen bzw. Präsentieren von Medien vom Mac zu iOS
- 5.) Transfer von Medien zwischen Mac und iOS-Gerät
- 6.) Präsentieren von Medien von iOS zum Mac
- 7.) Transfer von Medien zwischen 2 iOS-Geräten
- 8.) Transfer von Medien zwischen 2 Macs
- 9.) Konfiguration für Zugriff auf den Medien-Server außerhalb des lokalen Netzes

## **1.) Vorbereitung auf dem Mac**

Auf dem Mac muss neben nessViewer die aktuelle Version von VLC im Programme-Ordner installiert werden [\(http://www.videolan.org/vlc/download-macosx.html\)](http://www.videolan.org/vlc/download-macosx.html).

## **2.) Konfiguration des Medien-Servers auf dem Mac**

In der Toolbar von nessViewer kann der Medien-Server aufgerufen werden:

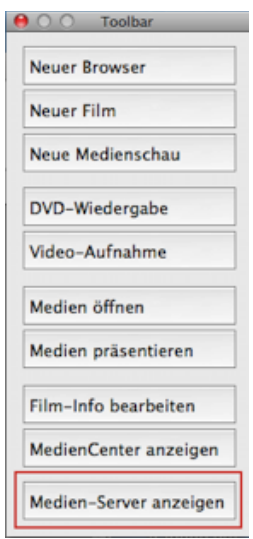

Es erscheint das Medien-Server-Fenster:

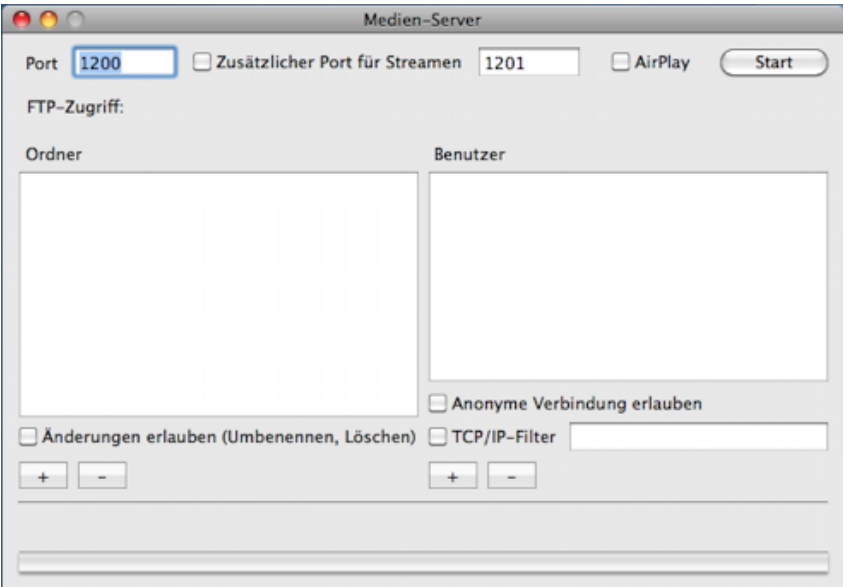

Auf der linken Seite wird die Liste der freigegebenen Ordner angezeigt. Nach Anklicken von "+" erscheint jeweils der Auswahl-Dialog um einen Ordner auf der Festplatte auszuwählen und zu der Liste hinzuzufügen. Sinnvoll ist hier z.B. der Dokumente-, Bilder- und Filme-Ordner.

Auf der rechten Seite wird die Liste der erlaubten Benutzer angezeigt. Durch "+" können die Benutzer angegeben werden, die auf den Medien-Server Zugriff haben sollen:

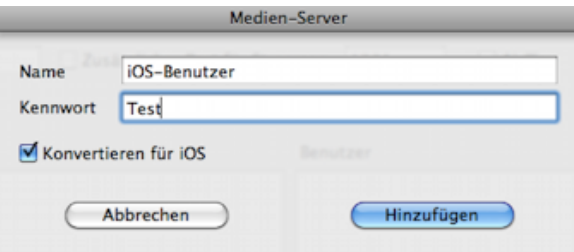

Beispielhaft werden zwei Benutzer angelegt – jeweils einer für iOS und Mac. Für den iOS-Benutzer wird "Konvertieren für iOS" angekreuzt, damit beim Transfer von Mac zu iOS inkompatible Filme konvertiert werden.

Hinweis: die gewählten Benutzer-Namen und Kennwörter haben nichts mit den Mac OS Funktionen (wie z.B. "File Sharing" bzw. "Dateifreigabe") zu tun. Die Dateifreigabe sollte und muss auch nicht gestartet werden.

Zusätzlich wird "TCP/IP-Filter" angekreuzt und die ersten drei Zahlen des lokalen Netzes (getrennt durch einen Punkt) angegeben, um den Zugriff von außerhalb des lokalen Netzes zu verhindern:

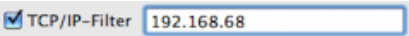

Soll der Zugriff auf den Medien-Server auch außerhalb des lokalen Netzes erlaubt sein, dann sollte diese Option natürlich nicht angekreut werden – aber darauf wird später nochmal eingegangen (s. "9.) Konfiguration für Zugriff auf den Medien-Server außerhalb des lokalen Netzes").

Um vom iOS-Gerät Medien auf dem Mac präsentieren zu können, wird zusätzlich noch "AirPlay" angekreuzt:

#### AirPlay

Durch Anlicken von "Start" wird der Medien-Server gestartet. Bei eingeschalteter Firewall erscheint folgender Dialog, der durch "Erlauben" bestätigt wird:

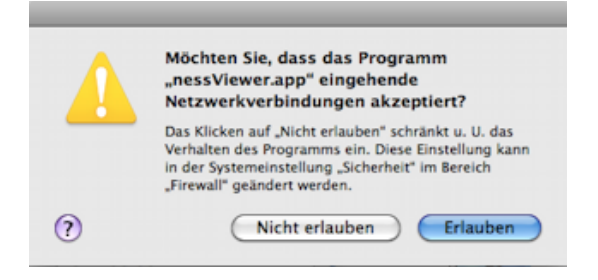

Sollte bei eingeschalteter Firewall dieser Dialog nicht erscheinen, dann muss in den Systemeinstellungen bei Sicherheit im Firewall-Reiter "Weitere Optionen" angeklickt und dort "Alle eingehenden Verbindungen blockieren" deaktiviert werden.

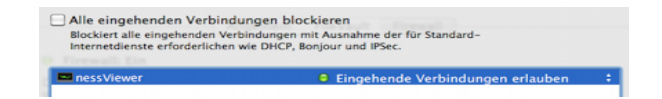

Nach erfolgreichem Start sieht das Medien-Server-Fenster dann so aus:

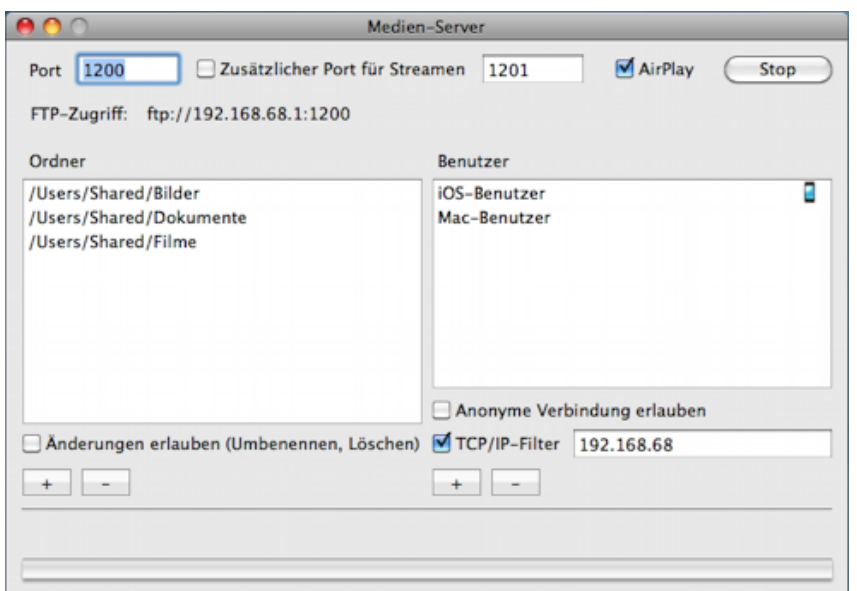

Bei FTP-Zugriff wird die TCP/IP-Adresse (hier "192.168.68.1") und der verwendete Port (hier  $1200$ ") angezeigt. Die URL für den Zugriff lautet hier  $\frac{f_{\text{f}}(r)}{192.168.68.1:1200}$ ".

Damit ist die Konfiguration auf dem Mac erst einmal abgeschlossen.

#### **3.) Konfiguration von nessViewer App auf dem iOS-Gerät**

Nach der Installation der ness Viewer App rufen wir zuerst die "Einstellungen App" auf und wählen nessViewer aus:

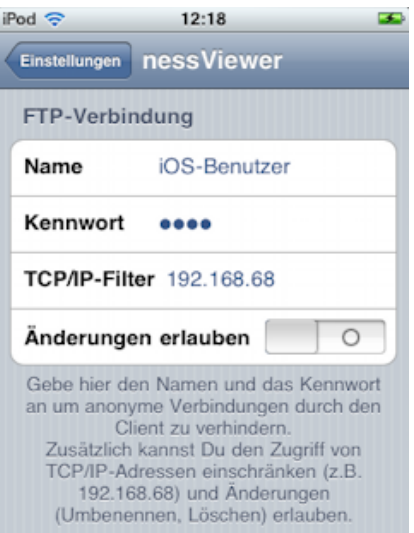

Dort wird bei "FTP-Verbindung" Name und Kennwort angegeben, die im Medien-Server für iOS festgelegt wurden.

Um den Zugriff außerhalb des lokalen Netzes zu verhindern, müssen bei "TCP/IP-Filter" die ersten drei Zahlen (getrennt durch einen Punkt) des lokalen Netzes angegeben werden.

Um mit dem MedienCenter auf die Medien des Macs zugreifen zu können, muss die TCP/IP-Adresse (hier "192.168.68.1") und der Port (hier "1200", getrennt durch einen Doppelpunkt) des Medien-Servers bei "MedienCenter" angegeben werden:

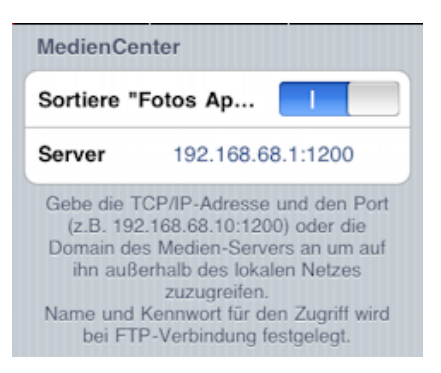

Damit ist die Konfiguration der nessViewer App erst einmal abgeschlossen.

## **4.) (Live-) Streamen bzw. Präsentieren von Medien vom Mac zu iOS**

Um die Medien auf dem Mac einfach und bequem auf dem iOS-Gerät anzuschauen, wird das MedienCenter der nessViewer App verwendet.

Nach dem Start der nessViewer App wird folgendes Fenster angezeigt:

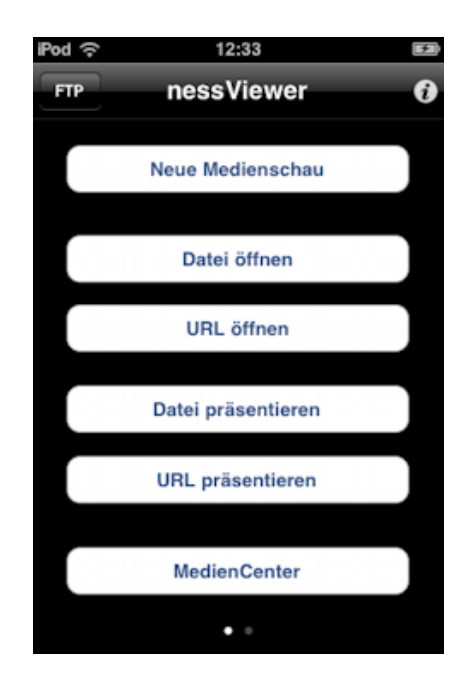

Nach Auswahl von "MedienCenter" erscheint folgendes Fenster:

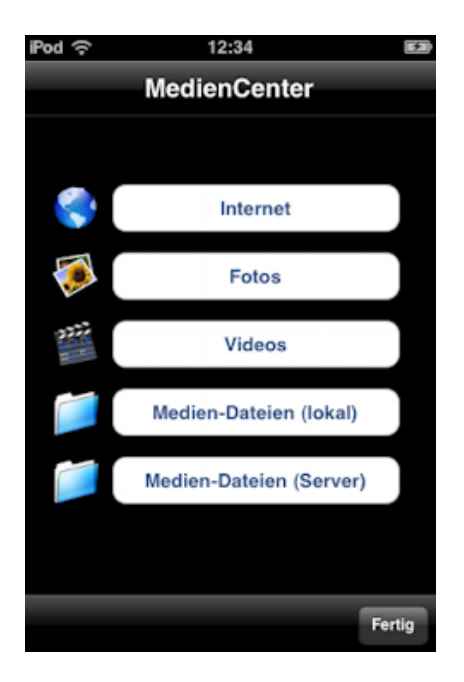

Nach Auswahl von "Medien-Dateien (Server)" werden die freigegebenen Ordner des Medien-Servers angezeigt:

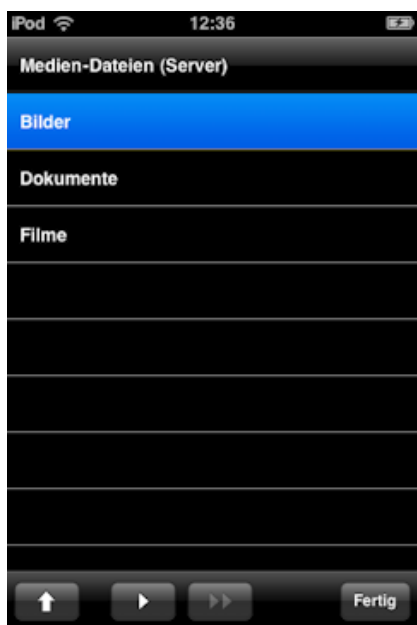

Wird z.B. "Filme" ausgewählt, dann werden in diesem Beispiel die Filme angezeigt, die auf dem Mac im Filme-Ordner abgelegt sind:

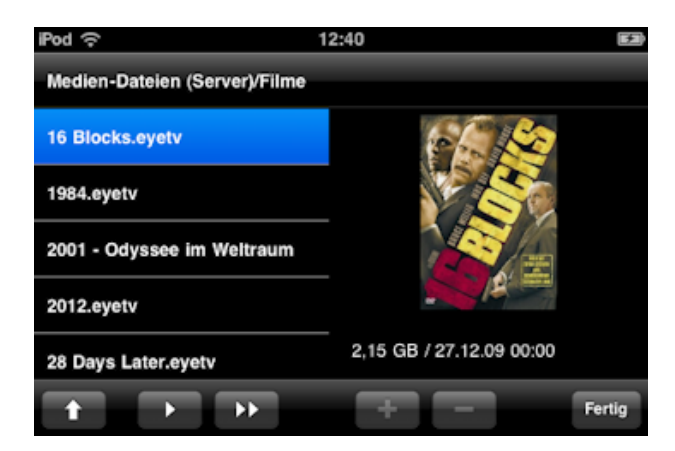

Neben QuickTime-Filmen (z.B. AVI, DivX, MKV, MOV) werden auch EyeTV-Filme und DVDs angezeigt.

Die Button in der Leiste unten haben folgende Funktionen:

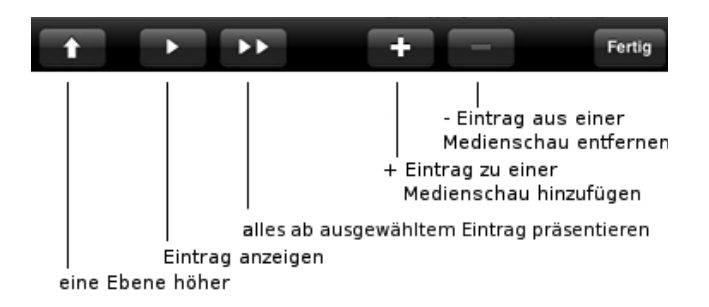

Hat man einen Film ausgewählt und gestartet, dann wird der Film auf dem Mac ggf. konvertiert, in kleine Segmente zerlegt und anschließend zur nessViewer App gestreamt. Selbst große Spielfilme mit mehreren Gigabytes werden innerhalb weniger Sekunden angezeigt.

Neben Filmen können auch Bilder, die auf dem Mac liegen, angeschaut / präsentiert werden.

## **5.) Transfer von Medien zwischen Mac und iOS-Gerät**

Um Medien zwischen Mac und iOS zu übertragen, wird der FTP-Client der nessViewer App verwendet.

Der FTP-Client kann durch Auswahl von "URL öffnen" aufgerufen werden:

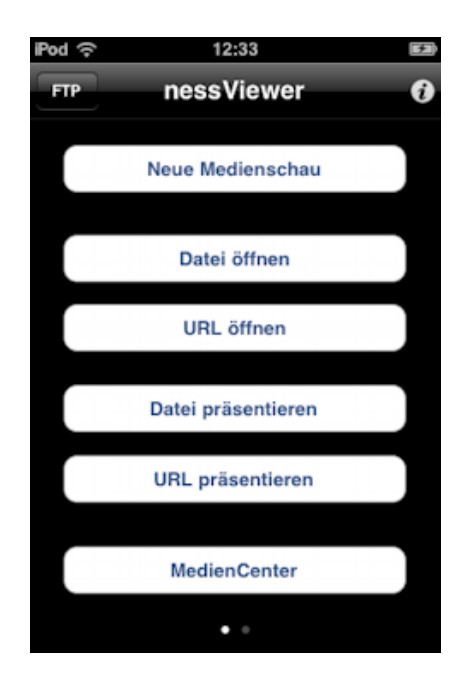

Nach Auswahl von "URL öffnen" wird das Fenster für die Eingabe der Verbindungsdaten angezeigt. In dem URL-Feld wird die FTP-Adresse (hier "ftp://192.168.68.1") und der Port (hier "1200", getrennt durch einen Doppelpunkt) des Medien-Servers eingegeben:

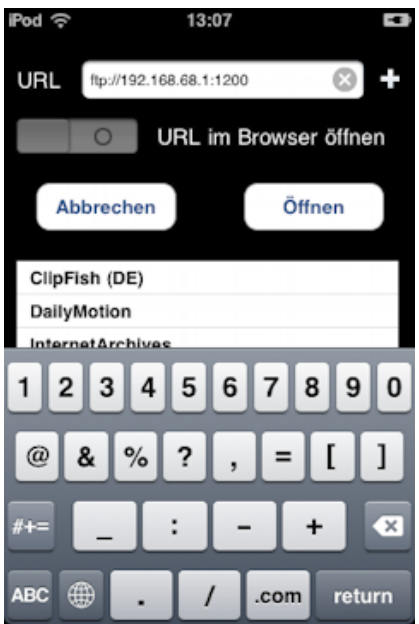

Damit diese URL später nicht noch einmal eingegeben werden muss, kann durch "+" die URL in der darunter zu sehenden Liste hinzugefügt und später einfach durch Berühren ausgewählt werden.

Nach Bestätigung von "Öffnen" werden die Ordner und Dateien angezeigt:

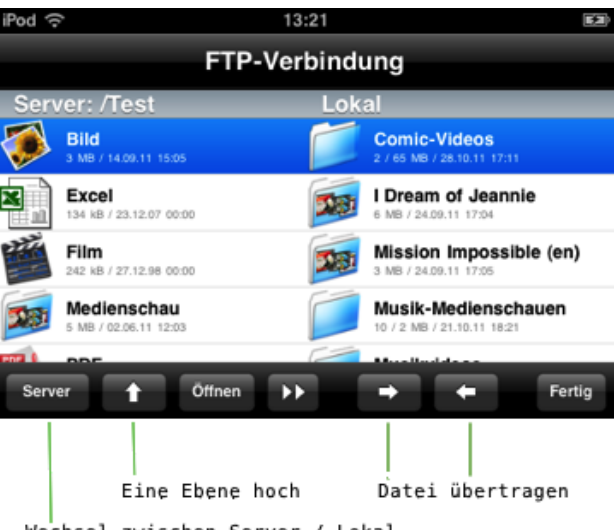

Auf der linken Seite werden die Ordner und Dateien des Medien-Servers (statt "Test" in diesem Beispiel natürlich Bilder, Dokumente, Filme) angezeigt.

Auf der rechten Seite werden die lokal gespeicherten Medien der nessViewer App angezeigt.

Bilder, Filme, Medienschauen, Office- und PDF-Dokumente können nun zwischen Mac und iOS übertragen werden.

Aber auch Medien wie Bilder und Filme können hier vom Mac zur nessViewer App gestreamt werden, indem "Öffnen" berührt wird.

## **6.) Präsentieren von Medien von iOS zum Mac**

Nach dem Start einer Präsentation in nessViewer App wird bei Bildern, Filmen und PDF-Dokumenten das AirPlay-Symbol angezeigt:

Wechsel zwischen Server / Lokal

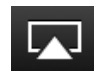

Nach Berühren des AirPlay-Symboles kann der Medien-Server auf dem Mac ausgewählt und dort die Medien angeschaut werden.

Hinweis: dies funktioniert aber nicht nur mit der nessViewer App, sondern mit jeder App, die AirPlay unterstützt.

#### **7.) Transfer von Medien zwischen 2 iOS-Geräten**

Für den Transfer von Medien zwischen 2 iOS-Geräten wird der FTP-Server und FTP-Client der nessViewer App genutzt.

Wie der FTP-Client verwendet wird, wurde bereits unter "5.) Transfer von Medien zwischen Mac und iOS-Gerät" erläutert.

Um auf die Medien eines anderen iOS-Gerätes zugreifen zu können, muss dort "FTP" (links oben) ausgewählt und dann der FTP-Server gestartet werden:

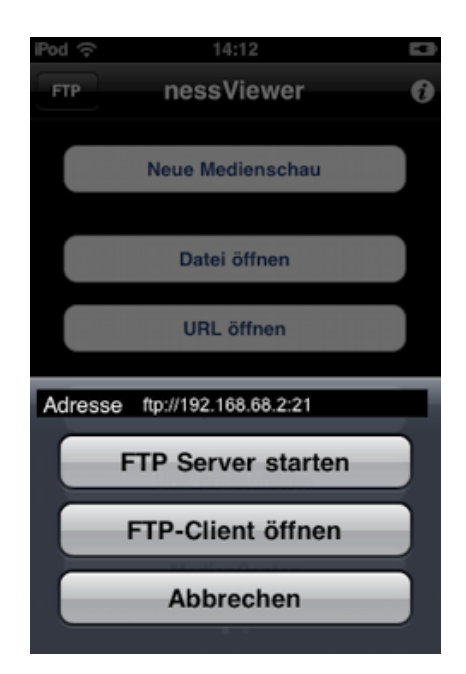

Nach Start des FTP-Servers kann mit der URL (hier ["ftp://192.168.68.2:21"](ftp://192.168.68.2:21/)) auf den FTP-Server des anderen iOS-Gerätes zugegriffen werden.

Hinweis: auf den FTP-Server kann auch mit einem anderen FTP-Client (z.B. auf Mac oder Windows) zugegriffen werden.

#### **8.) Transfer von Medien zwischen 2 Macs**

Für den Transfer von Medien zwischen zwei Mac-Rechnern (oder z. B. Mac und Windows-Rechner) wird ein FTP-Client wie z.B. Cyberduck benötigt.

Wichtig ist hierbei die Einstellung im FTP-Client, daß für die Anzeige der Dateien und den Transfer nur eine Verbindung genutzt wird:

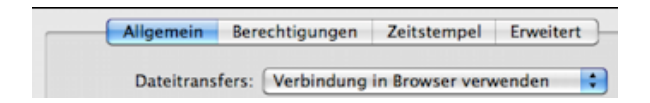

Anschließend kann eine neue Verbindung geöffnet werden:

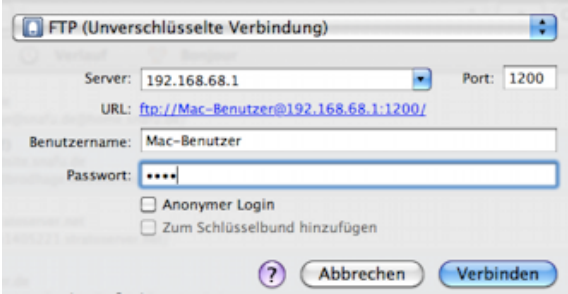

In dem FTP-Client werden anschließend die freigegebenen Ordner angezeigt und Dateien können nun zwischen den zwei Rechnern übertragen werden.

## **9.) Konfiguration für Zugriff auf den Medien-Server außerhalb des lokalen Netzes**

Um auch bequem von außerhalb des lokalen Netzes auf den Medien-Server zugreifen zu können, sind verschiedene Schritte notwendig, die u.a. auch abhängig vom verwendeten Router sind.

Eine ausführliche Besschreibung finden Sie auf folgender Webseite: [http://www.nessviewer.com/de/html/tutorials/mserver\\_setup.html](http://www.nessviewer.com/de/html/tutorials/mserver_setup.html)

#### **Download-Links**:

<http://www.nessviewer.com/de/html/download.html> <http://itunes.apple.com/de/app/nessviewer/id392275186?mt=8> <http://www.videolan.org/vlc/download-macosx.html>